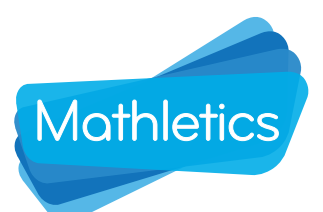

# RESULTS: View Results and Set Tasks

Turn assigned tasks off if you don't want to set them straight away, turn them on to use the Mathletics Teacher app

This icon indicates the Activity is available on the Mathletics Student app

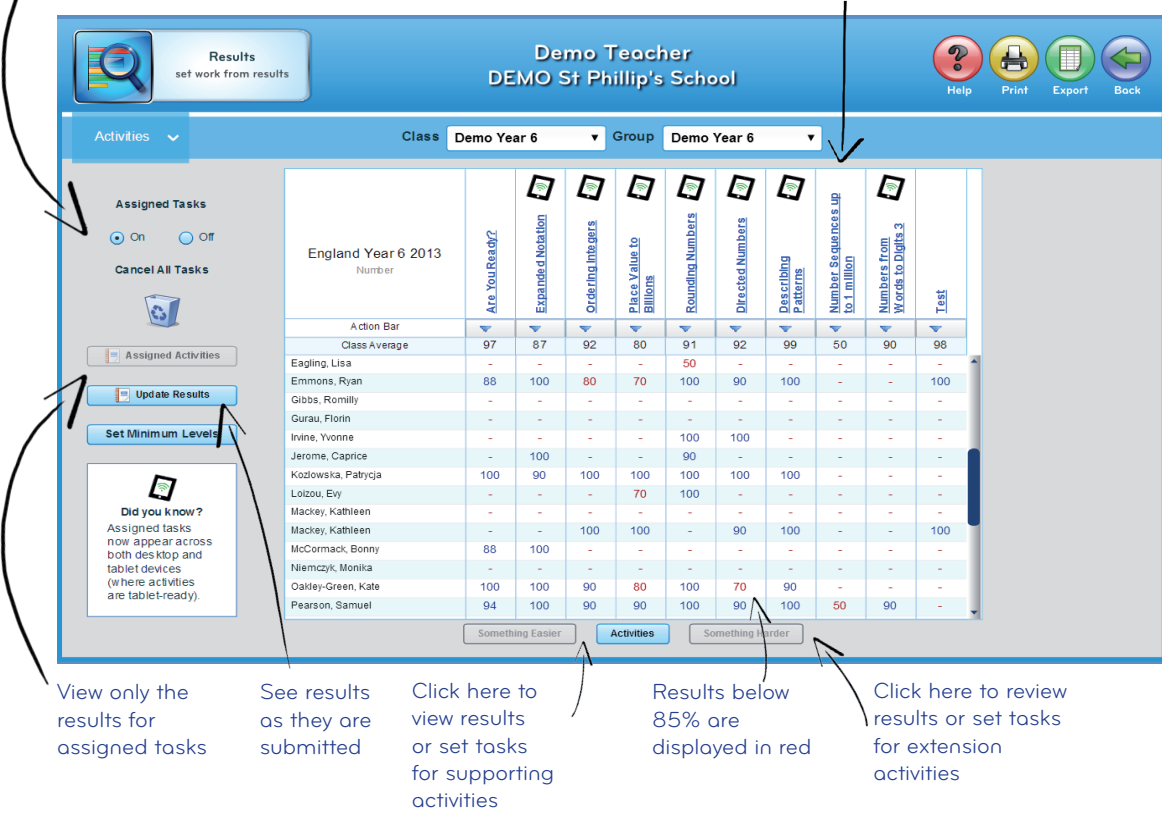

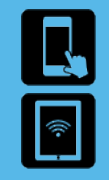

Set Results and Assign Tasks in the Mathletics Teacher app

Complete Assigned Tasks in the Mathletics Student app Visit www.mathletics.com/mobile

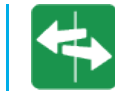

## Get Started

- 1. Choose your class using the Class filter at the top
- 2. The first page will display any test results by topic<br>3. Click the topic name to see results for the individual
	- Click the topic name to see results for the individual activities
- 4. Use the Action Bar at the top of the mark book to set a task for a group of students
- 5. Click a single cell to set a task for a single student

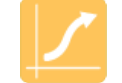

## Personalised Learning

This area allows you to target areas for improvement for individuals, groups of children and the whole class. Setting regular tasks keeps progress consistent. Monitoring this mark book helps you quickly identify areas that need extra support.

As you work through from the Are You Ready section to the end of topic Test, students begin to make more rapid progress. Real time results mean that children can benefit from early intervention.

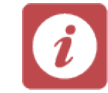

## Viewing Attempts

Hover over a cell to see the number of times a student has attempted an activity. The score displaying in the cell will always be their most recent score.

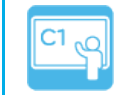

## Inform your Planning

Use the results information to help you with lesson timetabling and deciding how to group students for learning.

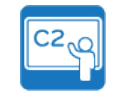

## Inform Outcomes

Set a class Gold Bar challenge in an activity; hold a class party when everyone achieves it.

Use results to pair children in a buddy support system.

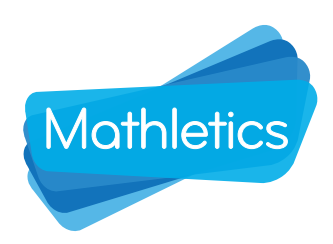

# RESULTS: Set Minimum Levels in Live Mathletics

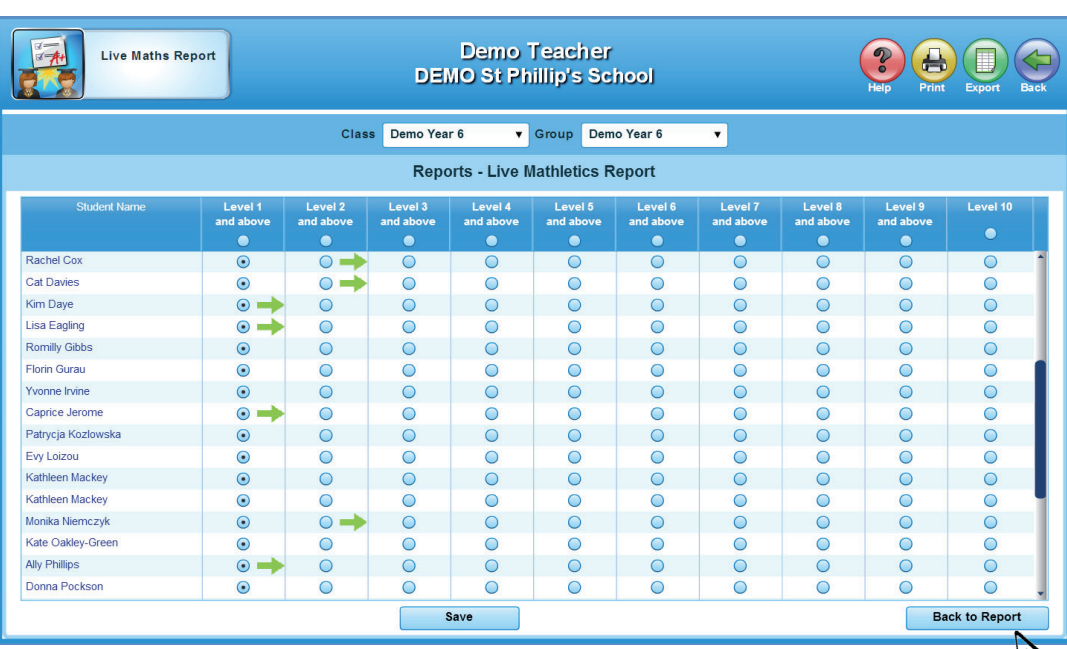

Green arrows indicate suggested minimum levels based on student results

Return to the Live Mathletics results page

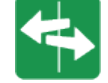

## Get Started

- 1. Select Minimum Levels from the Results area<br>2. Choose your class using the Class filter at the
- 2. Choose your class using the Class filter at the top<br>3. Set a minimum level for the whole class using the
	- Set a minimum level for the whole class using the button at the top of the column or set a minimum level for an individual using the radio button that corresponds to their name
- 4. Click Save to save your changes

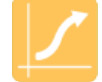

Setting minimum levels in Live Mathletics means you can direct students to a level of mental maths practice that is appropriate to their ability or challenge children to stretch themselves where you feel it's appropriate. Doing this regularly will move students along and support continuous improvement in numerical fluency.

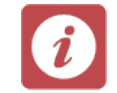

### Promoting Progression

You can set a minimum level but not a maximum level. This means that students will not be able to select the levels below the minimum you have set but can challenge themselves by attempting higher levels. Bonus points will direct students to try the next most appropriate level.

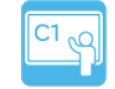

#### Evidence Progress

Use the export to Excel function to compare Live Mathletics results with other inschool assessment results. Creating comparative graphs will allow you to easily spot correlations and evidence the impact of using Mathletics in the school.